# mipjunior®

**18-20 October 2024 JW MARRIOTT – Cannes, France**

# **DIGITAL SERVICES INSTRUCTIONS FOR ADMIN USERS\***

# mipjunior®

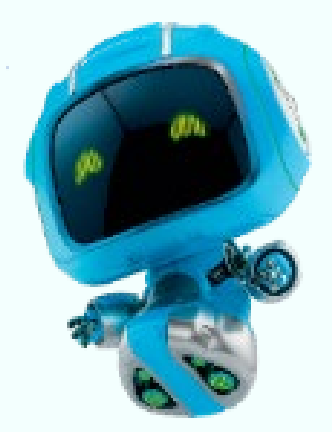

#### **\*ADMIN DEFINITION:**

**Administrator of your MIPJUNIOR online account is the first registered person of your company. They have all entitlements to purchase services in the ESHOP (content credits), they can upload content in the screening library and set up your company page.**

**They can also add secondary ADMINS (unlimited) in your company hub page online to share their rights with other colleagues for account set up.**

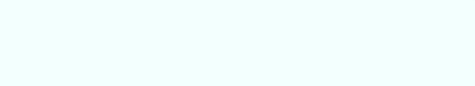

### **TABLE OF CONTENT**

1. Timeline until MIPJUNIOR

2. Update your company profile And find companies attending MIPJUNIOR

3. Update your participant profile And find participants attending MIPJUNIOR

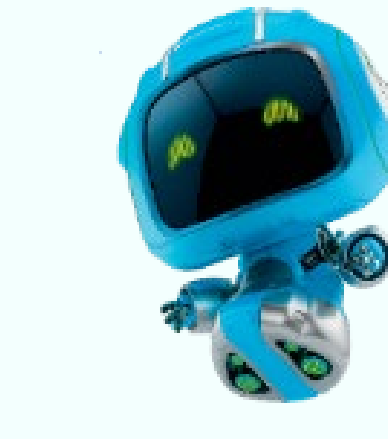

- 4. Emperia mobile App
- 5. MIPJUNIOR Screenings Library for buyers & sellers
- 6. MIPJUNIOR Screenings Library content credits prices & purchases
- 7. MIPJUNIOR Screenings Library content uploads guide

# **1. MIPJUNIOR AGENDA**

mipjunior®

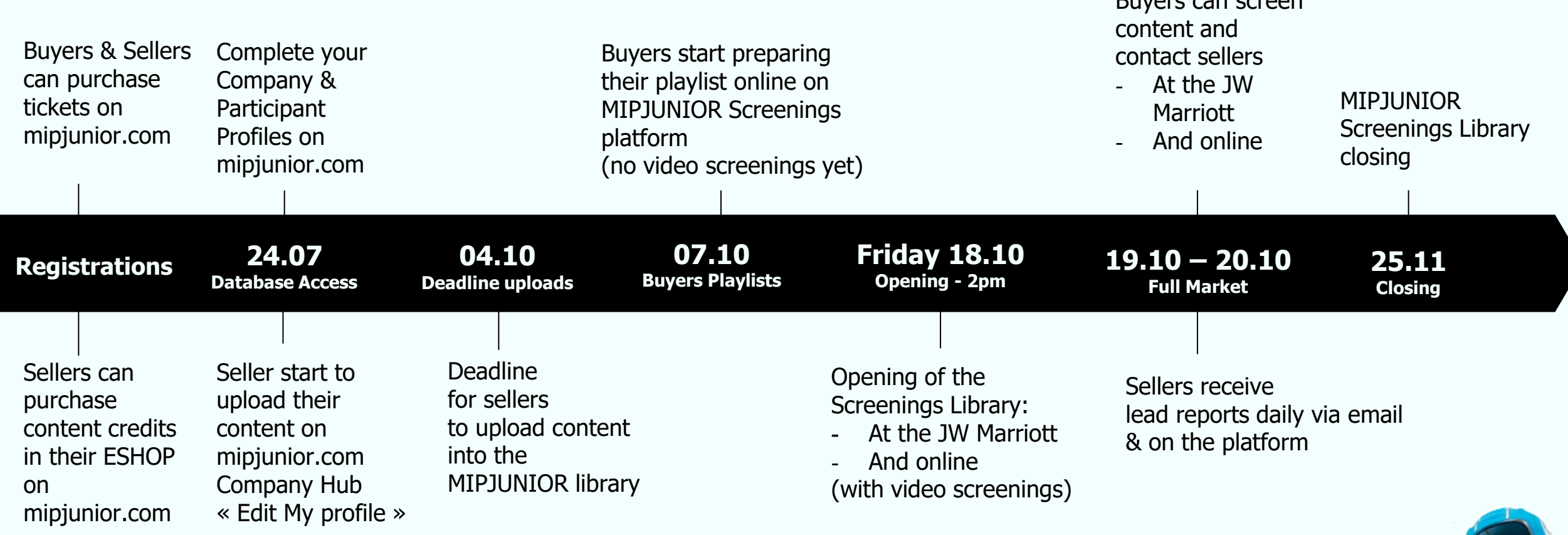

**Get 20% DISCOUNT on programmes**

**by purchasing 3 programmes or more in the ESHOP on mipjunior.com**

Buyers can screen

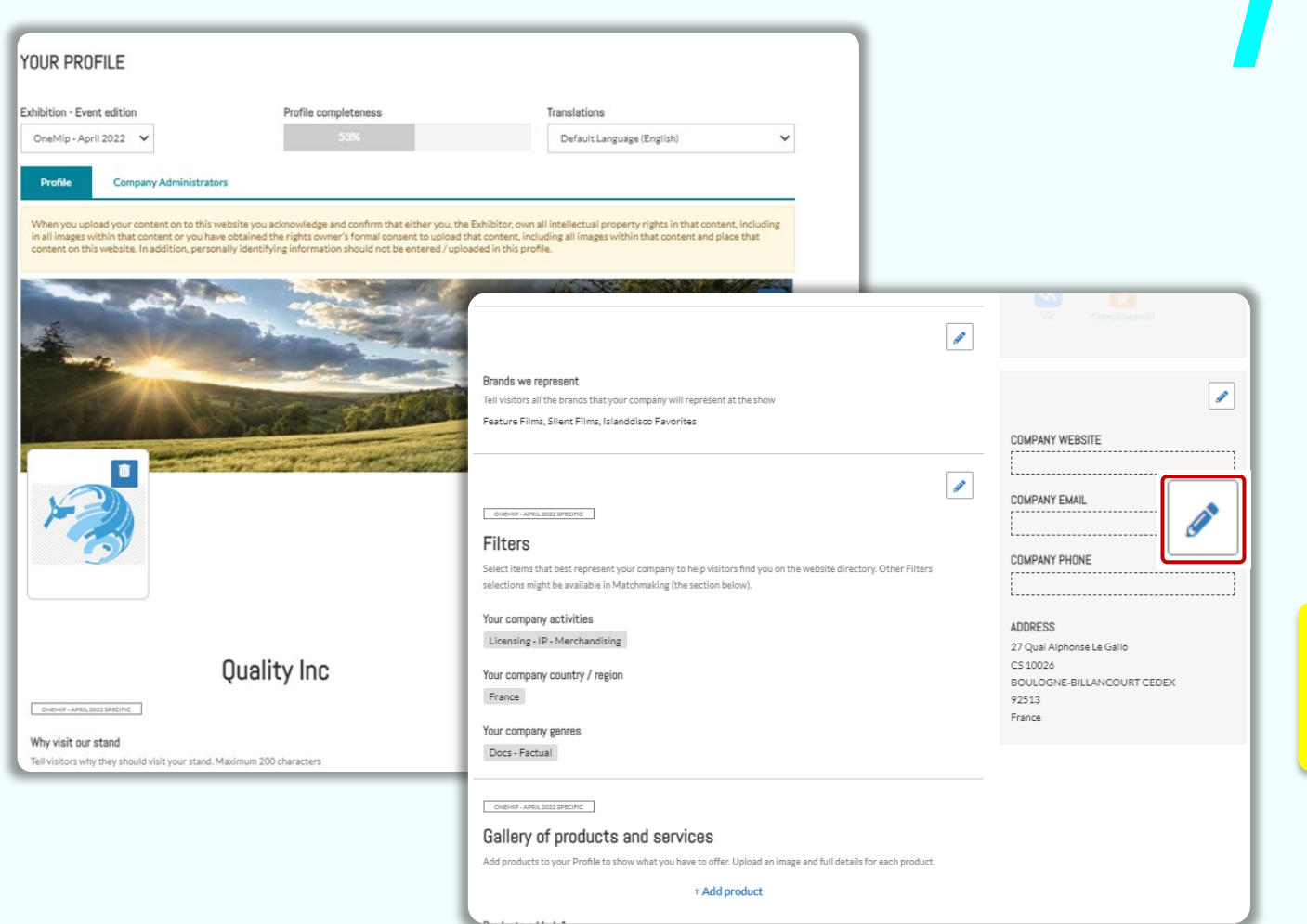

**2. COMPANY PROFILE** Click on "Edit my profile" in your "Company Hub" or in the top right menu "My Company". Then update your company profile **by clicking on the pen icon button on each section**

You can add:

- Your logo (recommended size 180x180px , max. 1MB)
- Your banner (recommended size 600x150px, max 1MB)
- Your company description and contact info
- Your company content genre
- **Projects & programmes** (see next page)
- Documents (PDF format, max size 5 MB per file)
- Your sponsored category if you have a GOLD package (Limited upgrades available )
- **Other ADMINS** : add your colleagues as admins as well so they can also upload content in the library

#### **IMPORTANT:**

**Please be as comprehensive and accurate as possible when setting up your company details so participants can easily find you in our listings.** 

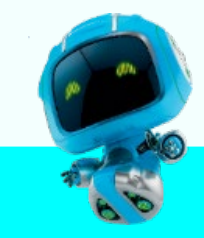

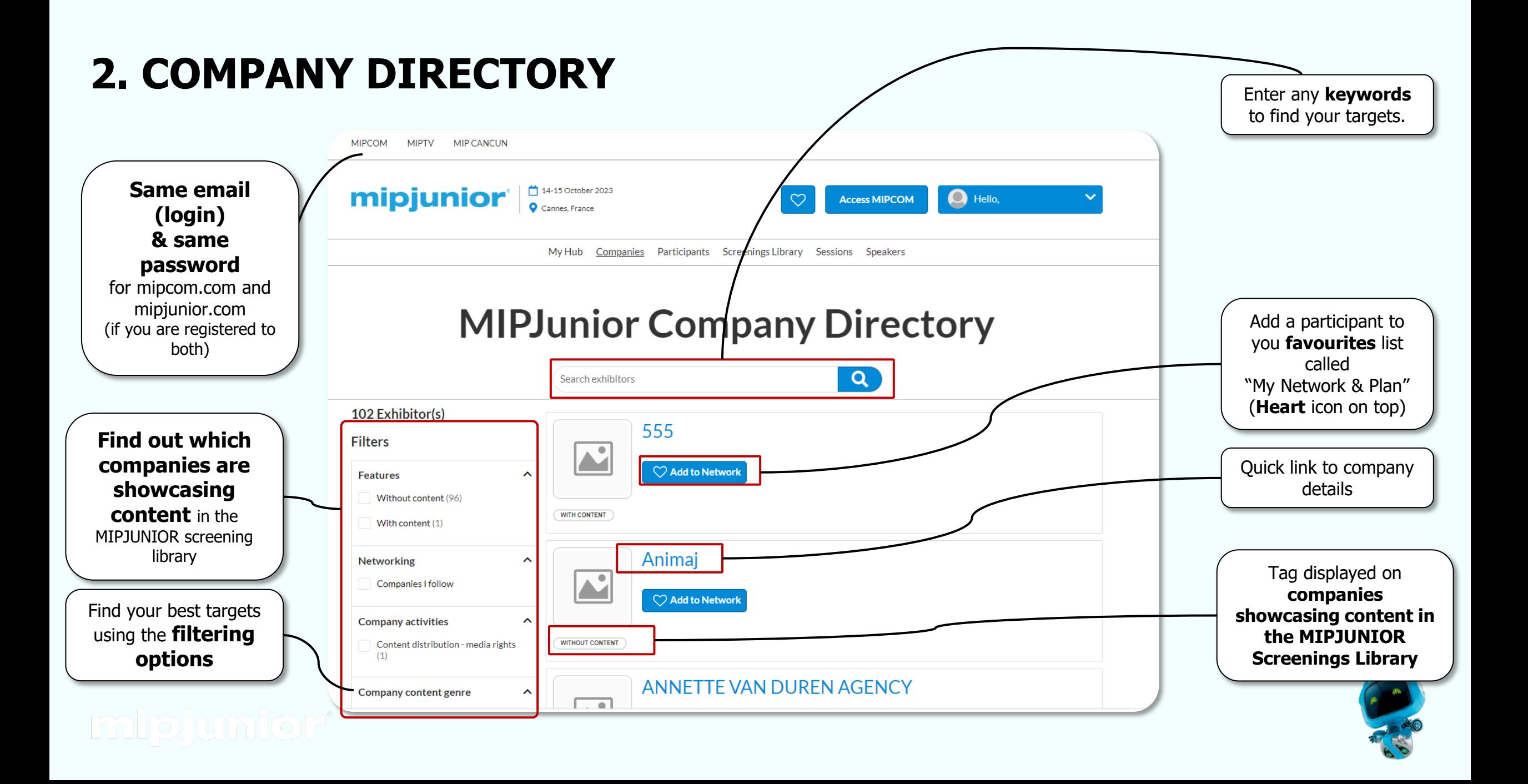

# **3. PARTICIPANT PROFILE**

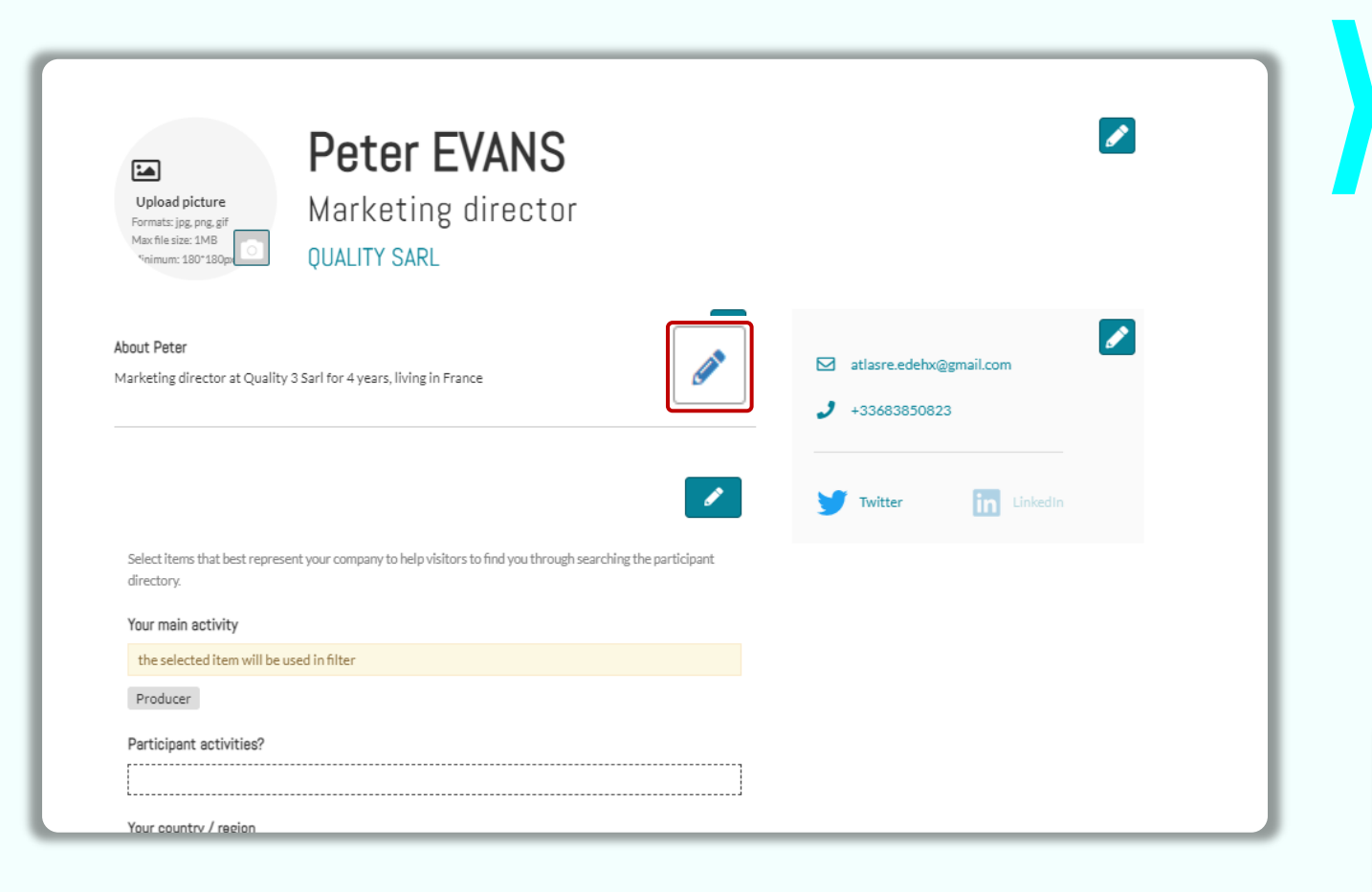

Click in top right menu under your name on "**My Profile"**.

Then update your personal profile **by clicking on the pen icon button on each section**

#### **You should add:**

• **MANDATORY FOR BADGE : YOUR PHOTO** (recommended size 180\*180px, max 1MB)

- Your job function and more details about your activity
- Links to your social media profiles (Twitter & LinkedIn)
- Your contact details are displayed by default. Click on the pen picture, then "Change" to hide your email & phone.

#### **IMPORTANT:**

**Please be as comprehensive and accurate as possible when setting up your personal page so other participants can easily find you in our listings.** 

# **3. PARTICIPANTS DIRECTORY**

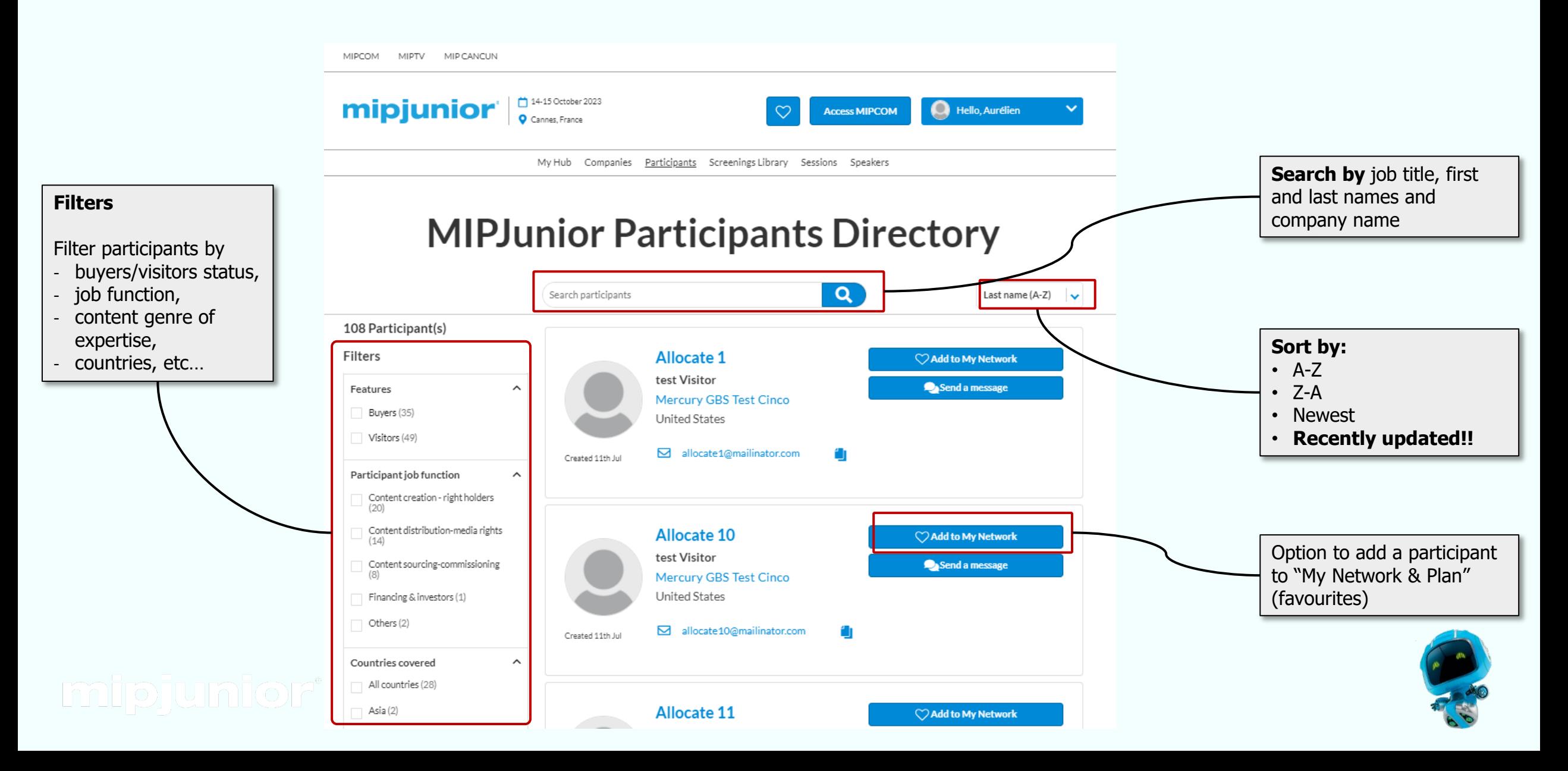

# **4. EMPERIA LEAD CAPTURE**

Your mobile app to scan badges at MIPJUNIOR

### **Capture, qualify, deliver high quality leads**

- Unlimited user access for your company
- Enriched data base with all visitor profile information
- Database available anytime during/after the show
- Customizable questions for your leads
- Online lead capture on mipjunior.com

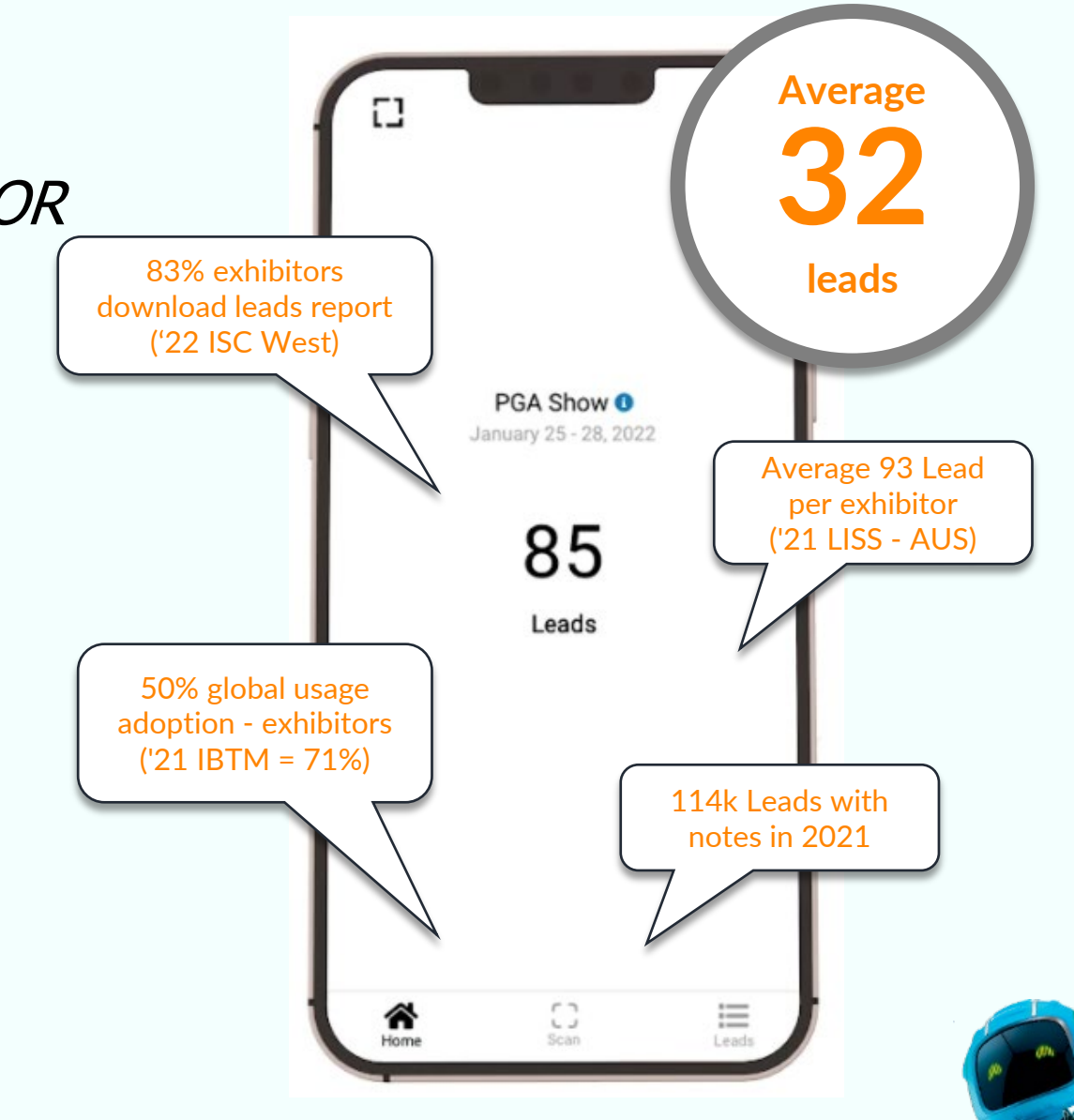

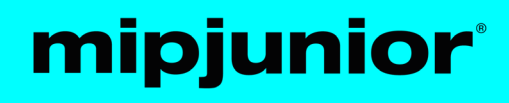

# **4. EMPERIA LEAD CAPTURE**

#### **Before the market**

**1. Download the Emperia App**

#### **2. Use your company access code**

Sent by email to your company 2 weeks before the show and also available on your company hub

#### **3. Log in to Emperia**

Using your full name and the company access code. Share your code with your sales team so they can use their own device to capture the contact information

#### **During the market**

#### **1. Scan badges by clicking on the icon**

Hover your device camera over the visitor badge QR code

#### **2. Rate your leads and add comments**

You can edit, add further notes and adjust your lead scoring

#### **3. Follow your lead on each device**

The company admin can download the global leads report at anytime

#### **After the market**

#### **1. Open the end of show email**

Access your lead report via a direct link, you can download an excel file with all the details. The link is also available in the Emperia welcome email and the exhibitor hub

#### **2. Use the collected information**

Keep in touch to follow up, send quote, or any information and increase your ROI

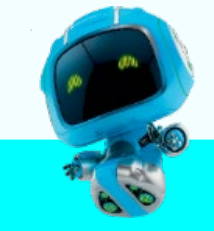

# **4. EMPERIA LEAD CAPTURE**

**Download your leads report**

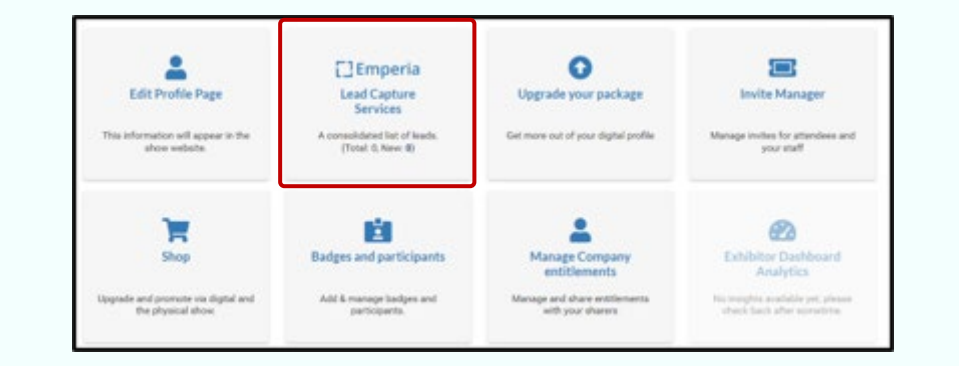

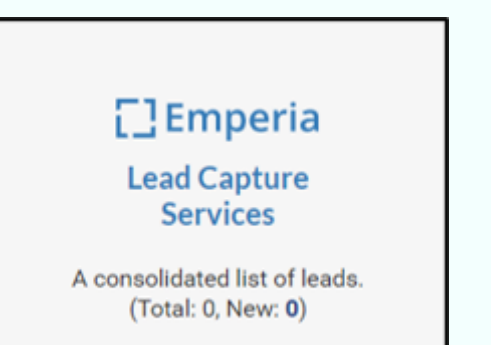

### mipjunior<sup>®</sup>

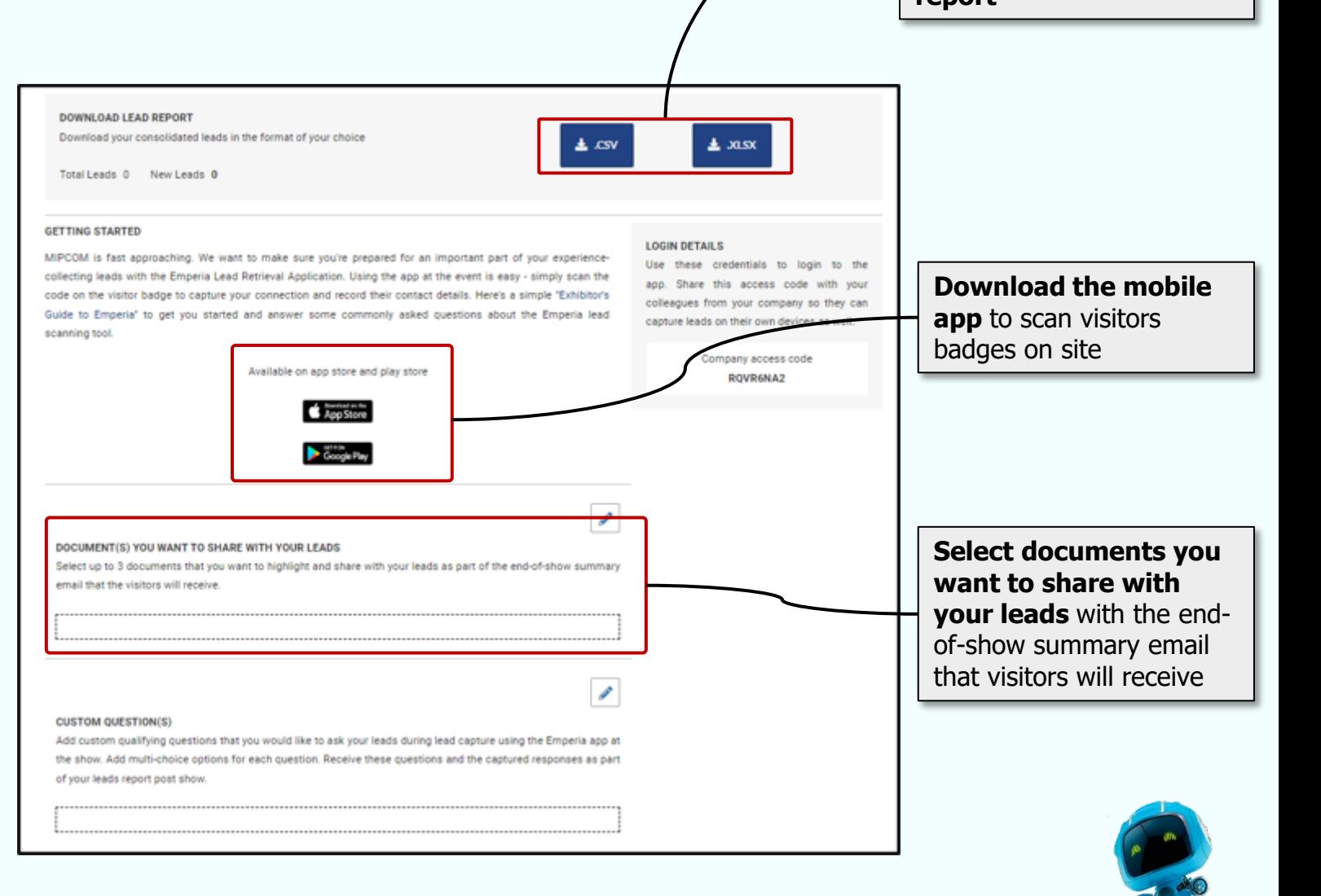

For Buyers

- **Once registered to MIPJUNIOR (ticket purchased),** Buyers will get an **invitation** via email to access MIPJUNIOR Screenings Library in **early October** so **they can start preparing their playlist.**
- They will also receive instructions on how to use the dedicated MIPJUNIOR Screenings Library & how to use mipjunior.com platform prior to the event.

Please note that the login and password to access the Screenings Library are the same as for MIPCOM & MIPJUNIOR account.

• While preparing their playlist, buyers will not be allowed to screen any videos yet, but only check-out and preselect contents within the full catalogue.

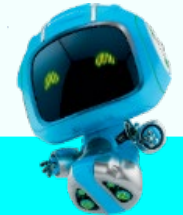

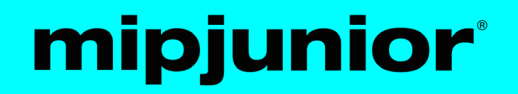

### For Buyers

- **On FRIDAY 18 October at 2p.m.**, the MIPJUNIOR Screenings Library will open on-site at the JW Marriott in Cannes as well as online. Buyers will be able to screen MIPJUNIOR catalogue of projects & programmes:
- **on-site** in a dedicated screening room with 150 screening booths
- **online** via the dedicated [http://www.screening.mipjunior.com](http://www.screening.mipdoc.com/) platform .
- **Buyers will also be able to continue screening online after MIPJUNIOR until 25 November.**
- **Buyers' viewing reports will be sent daily via email** and can also be downloaded at any time from the MIPJUNIOR Screenings Library.
- **Buyers can contact sellers via the MIPJUNIOR Screenings Library** (contact button) and will automatically send them leads when screening their contents.
- **Buyers can take notes and save them when screening a content within the platform**

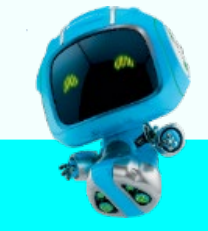

For Sellers (ADMIN)

- **Once registered (ticket purchased),** Sellers will receive **instructions** on how to use mipjunior.com platform to **purchased content credits** and how to use the dedicated MIPJUNIOR Screenings Library to **upload their content** prior the event.
- **From 24 July ADMINS sellers can buy content credits for MIPJUNIOR content upload via the E-SHOP on mipjunior.com "company hub"**
- **Then ADMIN sellers can upload MIPJUNIOR content directly on the MIPJUNIOR Screenings Library using their credits**
- **4 October: Deadline for sellers to upload** and update their projects and programmes via mipjunior.com platform for MIPJUNIOR Screenings Library
- **IMPORTANT : Add as many other admins as you like in your company page among your registered colleagues so they can help purchasing credits & uploading content into the library**

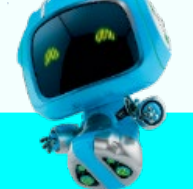

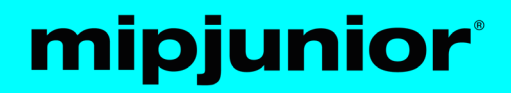

For Sellers (ADMIN)

- **Sellers will have access to buyers' information** if buyers contact them or screen their content. All participant & company details are on mipjunior.com platform.
- **Sellers can download their lead report at any time from their account on the Screenings Library until 25 November**
- The lead report will also be **sent via email automatically every day** to the sellers' contact list.

Please note that the login and password for this dedicated Screenings Library are the same as for MIPJUNIOR and MIPCOM account.

- Lead data includes screening date, duration, if content was in playlist/favorites, buyers' profile, and more.
- The lead reports will allow sellers and buyers **to arrange meetings during MIPJUNIOR, MIPCOM and after the events**

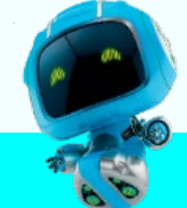

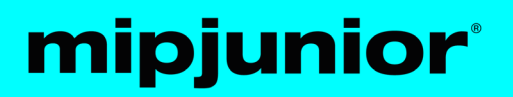

ADMIN Sellers can buy content packages for MIPJUNIOR Screenings Library directly via the E-Shop on the company hub on mipjunior.com platform

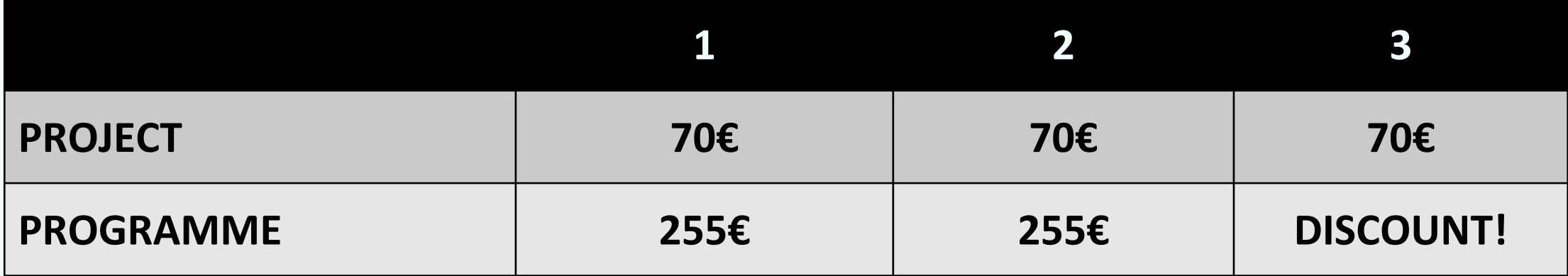

**Get 20% OFF on 3 programmes or more in the ESHOP on mipjunior.com 3 programmes = 765€ = 612 euros!!**

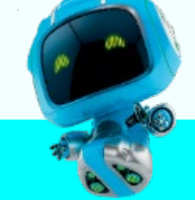

Buy Content Credits (Sellers)

**You need to buy content credits in order to upload programmes and projects in MIPJUNIOR Screenings Library:**

- Go to your company hub and click on the e-shop section
- Once you arrive on the e-shop, select the content you want to buy
- Project: €70
- Programme: €255

**Get 20% OFF on 3 programmes or more 3 programmes = 765€ = 612 euros!!**

#### **ONLY ADMINS can buy credits and upload content !!**

Add as many account administrators registered colleagues as you want in your company hub

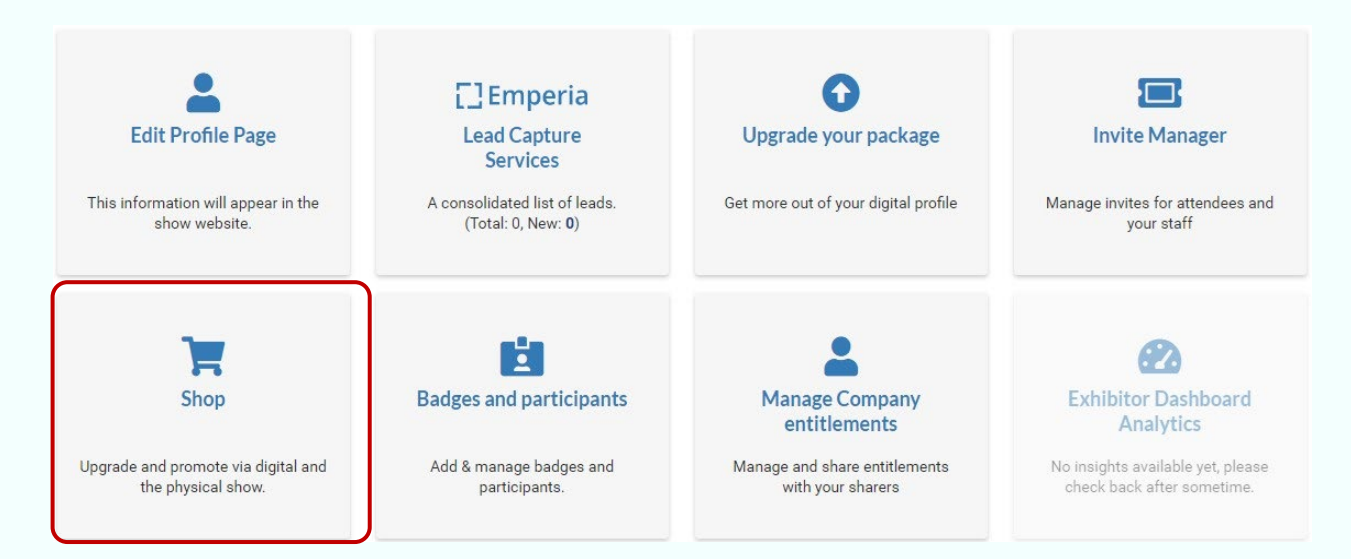

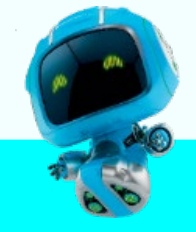

### Content Uploads Guidelines (Sellers ADMIN)

Step by step on how to upload MIPJUNIOR projects & programmes on MIPJUNIOR Screenings Library with purchased credits:

1. Go to your MIPJUNIOR.com account (activation email sent after your registration),

2. Select "Screenings" in the top menu:

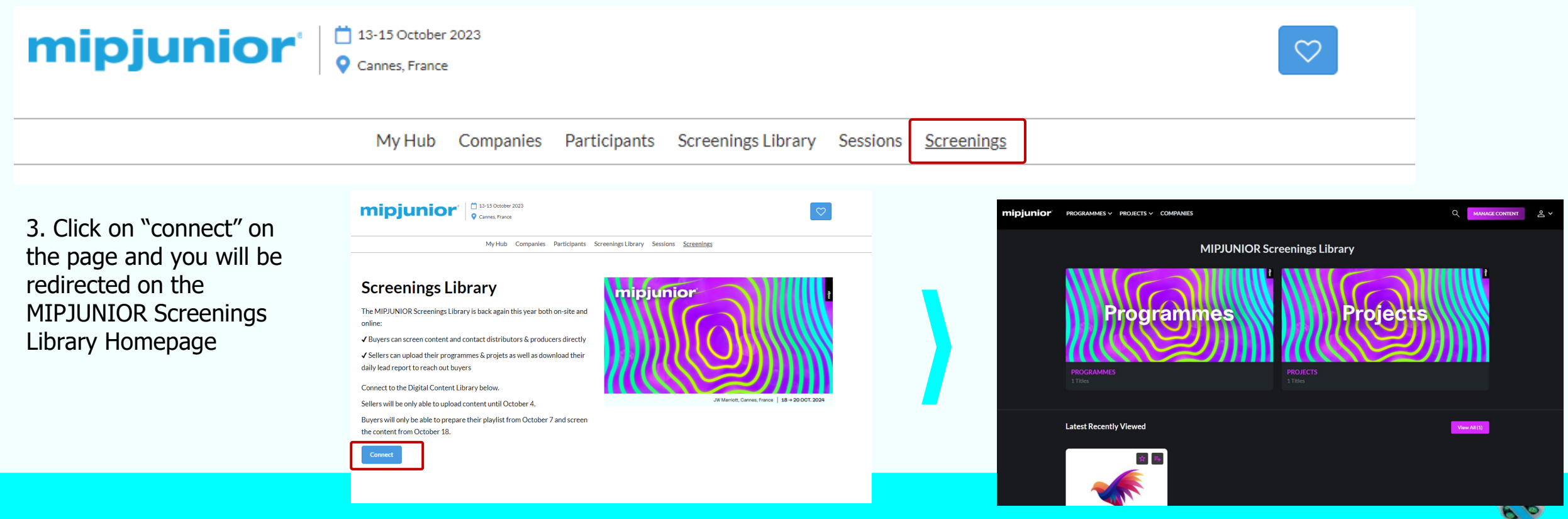

Content Uploads Guidelines (Sellers ADMIN)

4. Click on "manage content" on the top right menu of the home page:

mipjunior PROGRAMMES v

**Q** MANAGE CONTENT **8** 

5. On the "content management" page, you will be able to see how many credit you have left (1), the content you already uploaded (2), and upload new content (3)

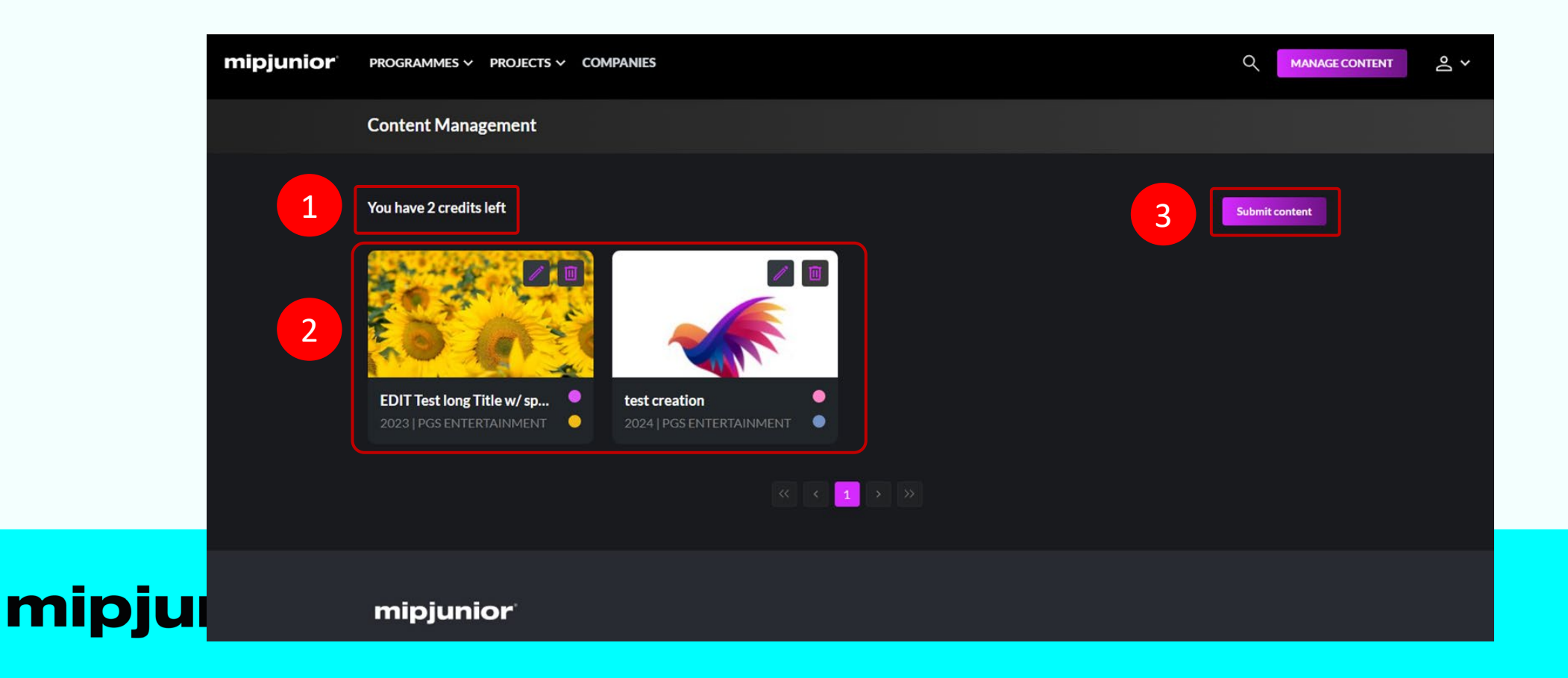

Content Uploads Guidelines (Sellers ADMIN)

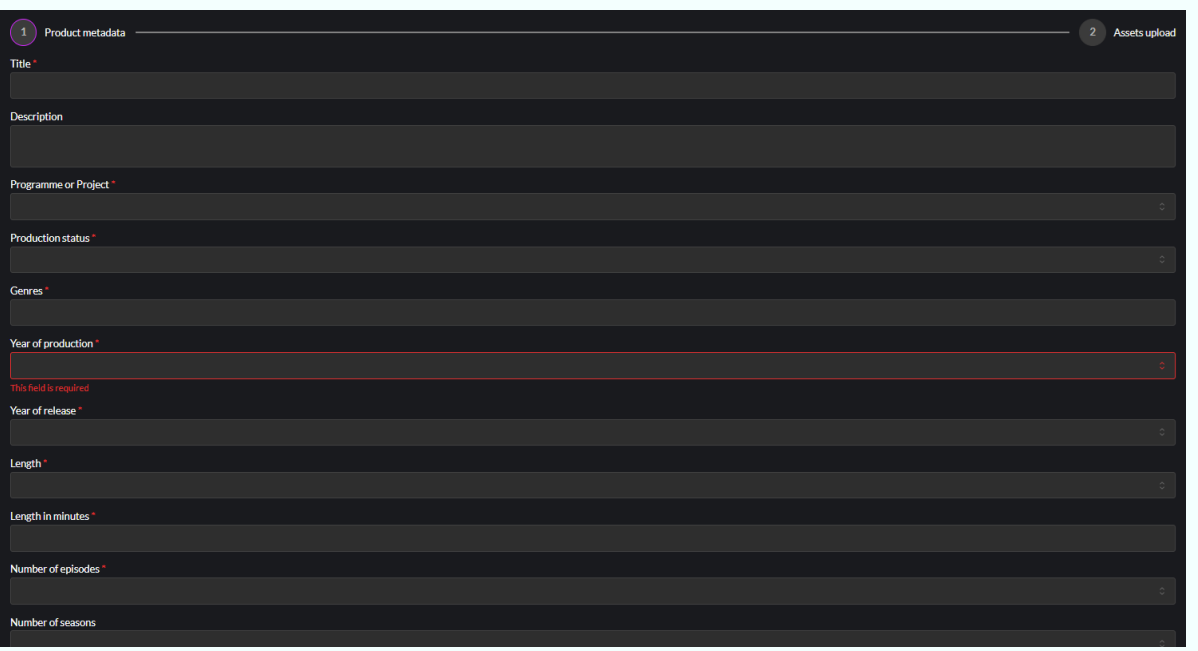

Once you click on 'Submit content' please fill out the "product metadata" form.

Fields with a star  $(*)$  are mandatory.

- Guidelines for the image is **high-quality image in landscape orientation and approx. 16:9 ratio**
- Guidelines for the video is .mpg .mpeg .m4v .mp4 .mov .webm .mkv format, max. 8GB. (see more details on how to upload a video on the next slide)

**IMPORTANT: Try to be as accurate as possible when filling in the synopsis in your descriptions, and all attached data. We have enhanced filter and searching capabilities that will be used by buyers to find content based on their acquisition strategy.** 

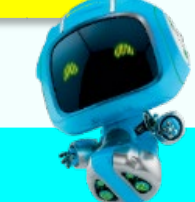

### Content Uploads Guidelines (Sellers ADMIN)

Once you have finished to complete the "product metadata" form, click on the "submit content" button at the buttom right to go the next step : "Assets Upload"

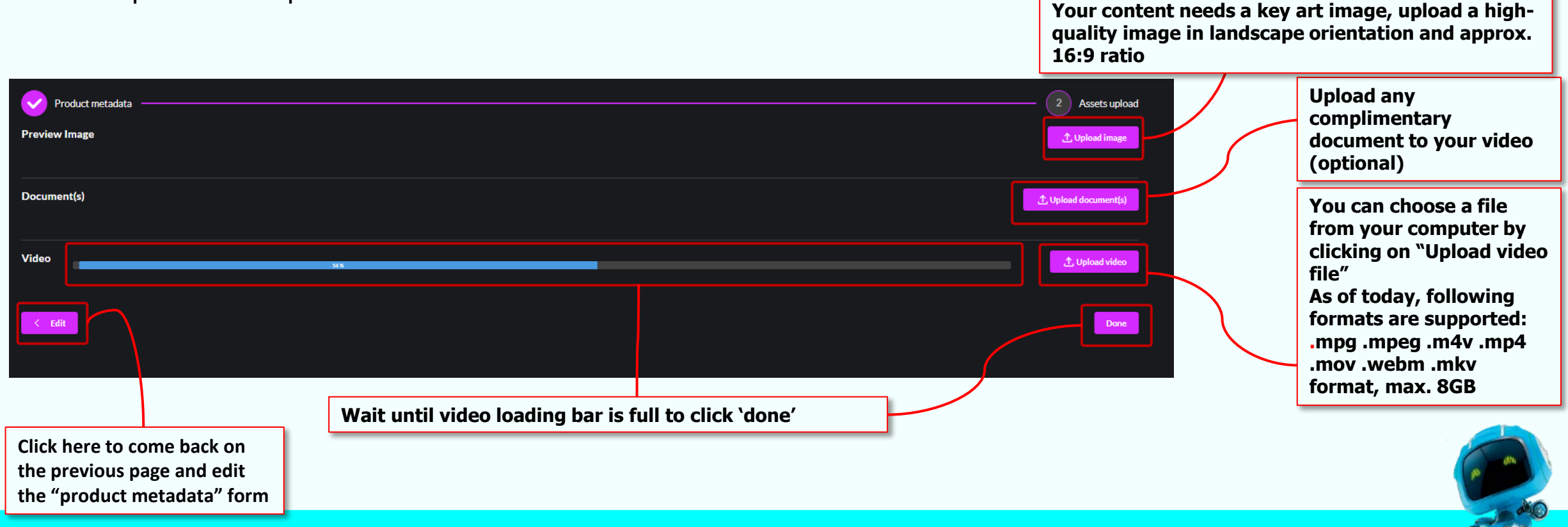

### Content Uploads Guidelines (Sellers ADMIN)

You can come back at anytime on the Content Management page to edit your contents that are already uploaded by using the pen icon or delete them with the bin icon.

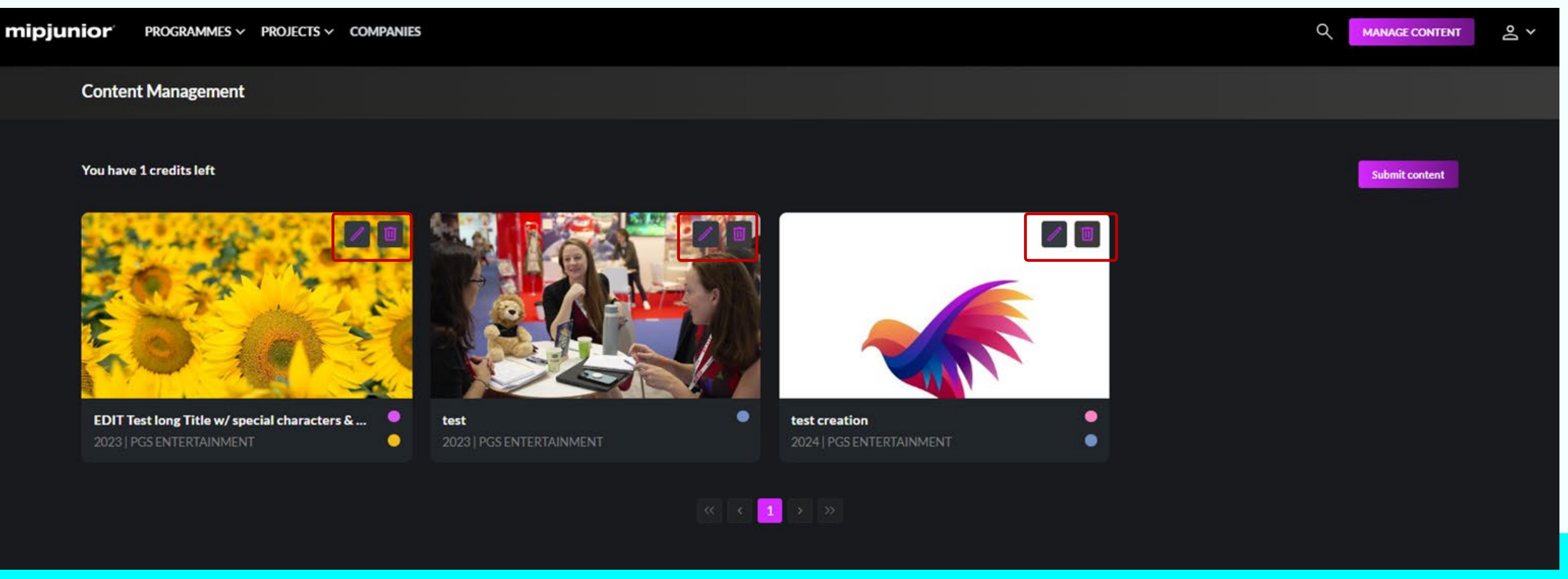

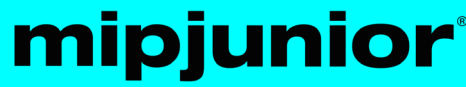